Send din færdigformaterede fil uden om det redaktionelle workflow og direkte til elektronisk publicering

Denne publiceringsform er kun tilgængelig, såfremt du både indtager rollen som forfatter og redaktør

Gå ind på siden 'BRUGERSTARTSIDE' (1) og vælg indgangen 'Forfatter' (2)

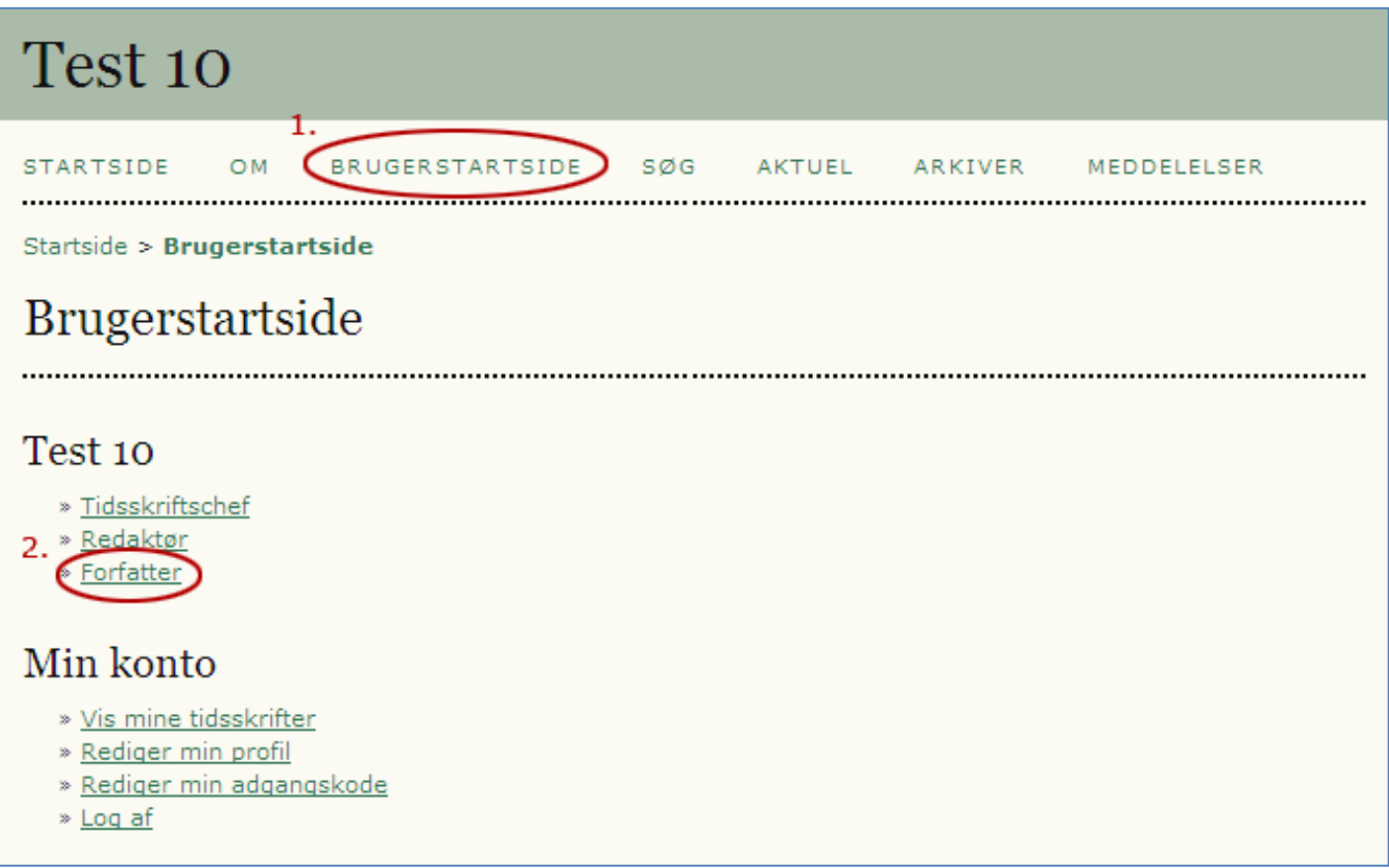

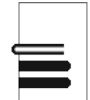

Påbegynd den samme proces, som du tager i brug ved almindelig publicering ved at aktivere linket 'KLIK HER'.

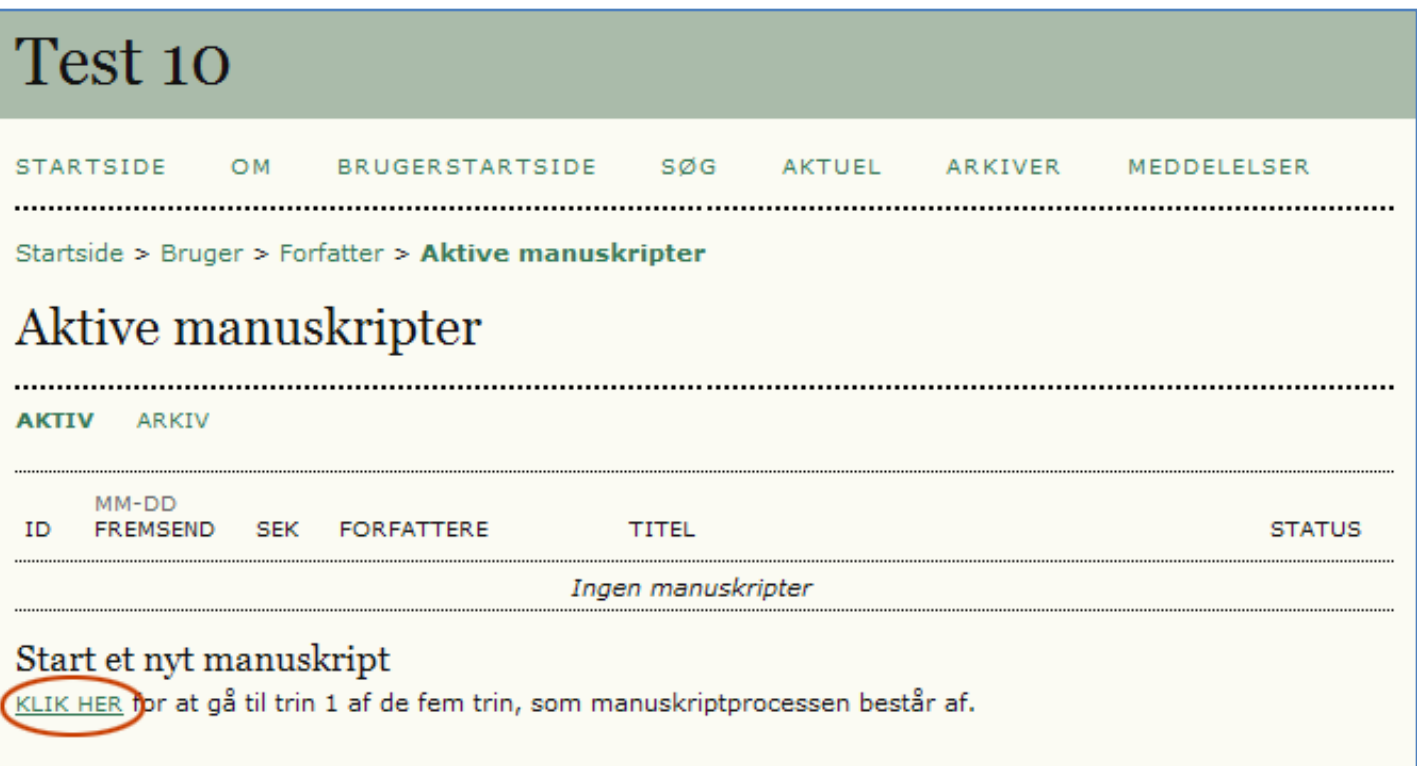

Sektion vælges, manuskripttjeklisten markeres\* og der klikkes på 'Gem og forsæt'.

såfremt den eller flere er tilvalgt i tidsskriftsopsætningen

#### Test 10 **STARTSIDE** søg **AKTUEL** ARKIVER **MEDDELELSER** OM **BRUGERSTARTSIDE** Startside > Bruger > Forfatter > Manuskripter > Nyt manuskript Trin 1. Start af manuskriptet 1. START 2. ANGIV METADATA 3. OVERFØR MANUSKRIPT 4. OVERFØR SUPPLERENDE FILER 5. BEKRÆFTELSE Er du stødt på vanskeligheder? Kontakt Niels for at få hjælp. Tidsskriftssektion Vælg den relevante sektion til dette manuskript (se Sektioner og Politikker under Om tidsskriftet). Sektion\* Vælg en sektion... Vælg en sektion... Artikler Manuskripttjekliste Angiv, at dette manuskript er klar til at blive vurderet af dette tidsskrift ved at afkrydse følgende (kommentarer til redaktøren kan tilføjes nedenfor).  $\bigcap$ Manuskriptet er ikke tidligere blevet publiceret, og det er heller ikke sendt til et andet tidsskrift med henblik på at komme i betragtning til at blive publiceret (eller der er angivet en forklaring under Kommentarer til redaktøren). Tidsskriftets erklæring om beskyttelse af personlige oplysninger De navne og adresser, der angives på dette tidsskrifts websted, vil udelukkende blive anvendt til tidsskriftets angivne formål og vil ikke blive gjort tilgængelige til andre formål eller for andre parter. Kommentarer til redaktøren Angiv tekst (valgfri) **DE ZUEE** SO ŠO HTML Gem og fortsæt Annuller

Da du i første omgang er registreret som både forfatter og redaktør indskrives dine persondata i forfatterfeltet. Dette skal nu tilrettes, såfremt du ikke er forfatter til artiklen.

Titel og resumé indskrives ligesom øvrige relevante felter udfyldes.

Hvis dit tidsskrift anvender flere formularsprog vælges disse i øverste dropdownmenu ud for feltet 'Formularsporg'. Hver sprogflade kræver nyindskrivning i feltet titel og resumé.

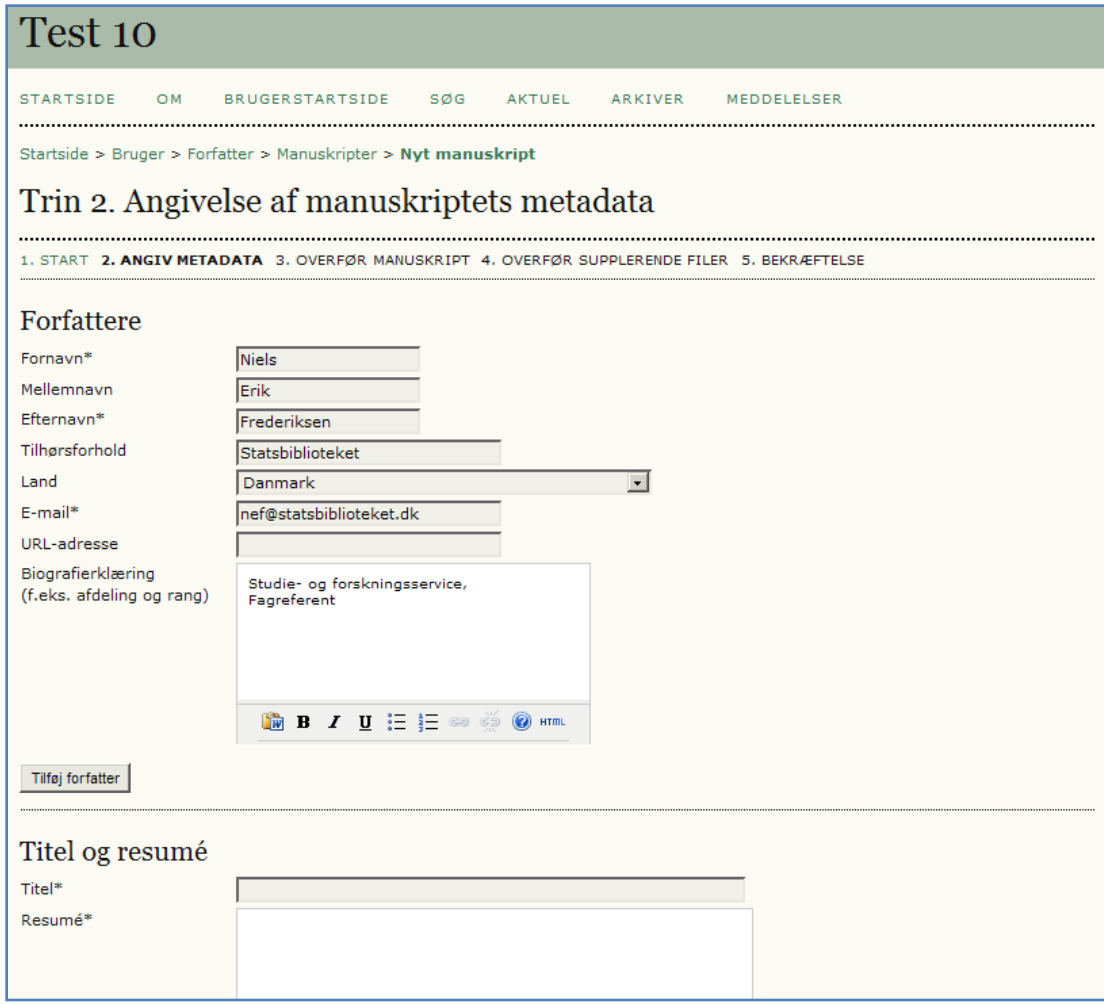

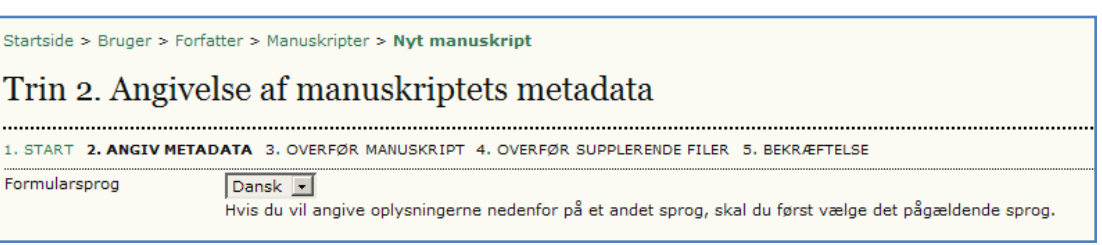

På den efterfølgende side indsættes den færdigformaterede fil (f.eks. en pdf) via 'Gennemse...' (1). Klik dernæst på 'Overfør' (2) og 'Gem og fortsæt' (3).

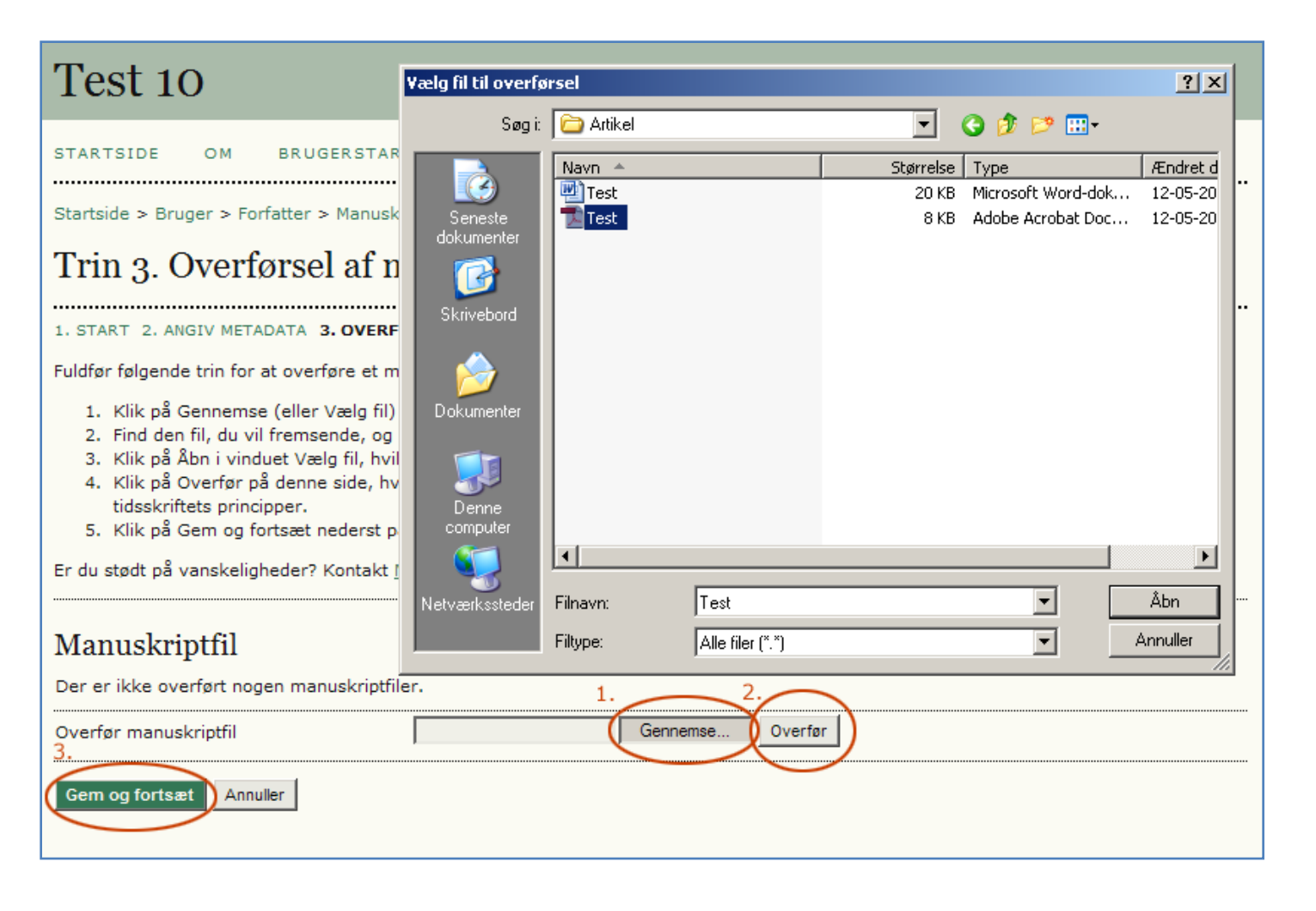

Herefter tildeles den overførte fil automatisk et specifikt filnavn. Tryk derefter igen på knappen 'Gem og fortsæt'.

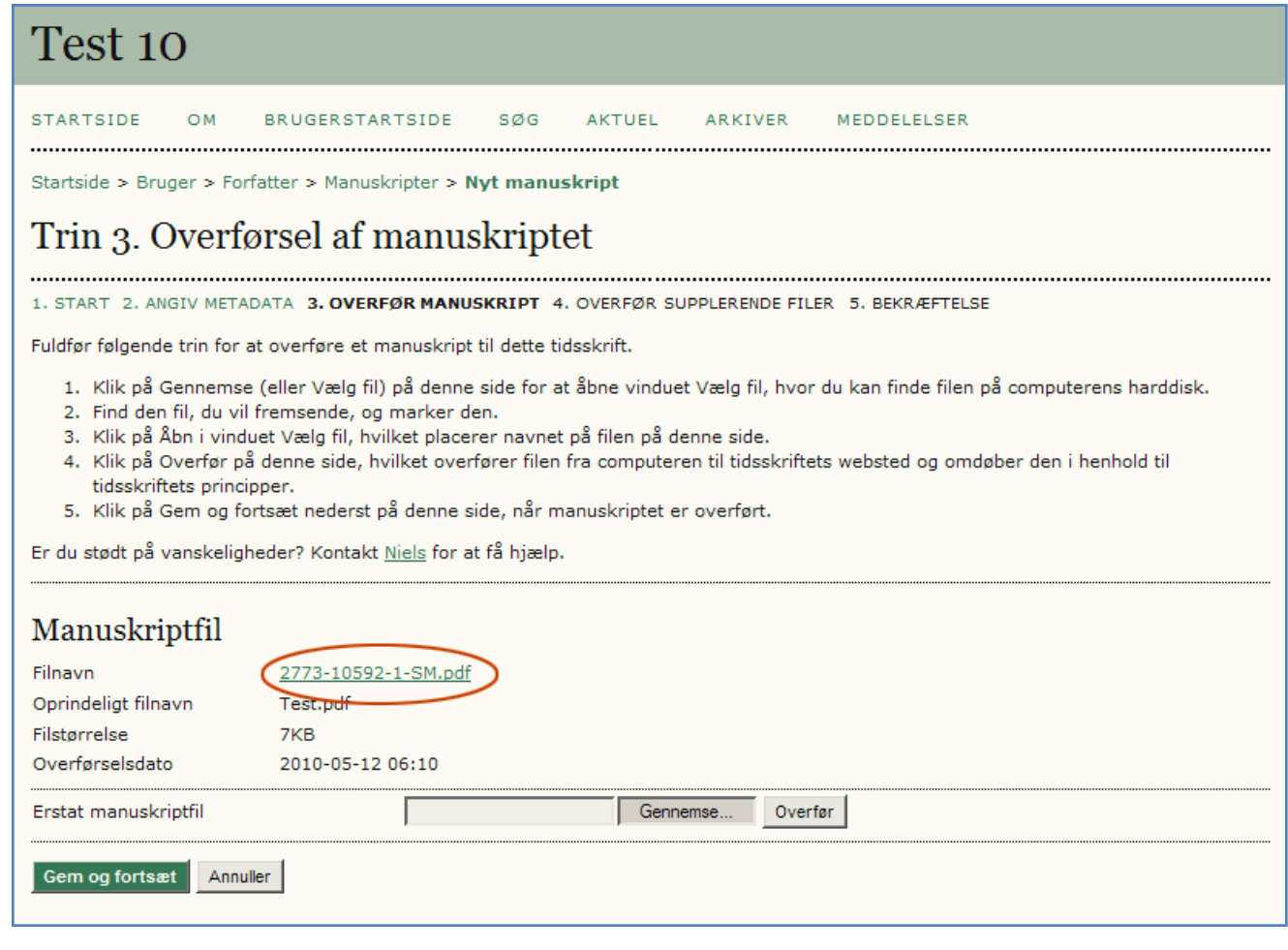

Med mindre ekstrafiler skal overføres går du videre med et klik på knappen 'Gem og fortsæt'.

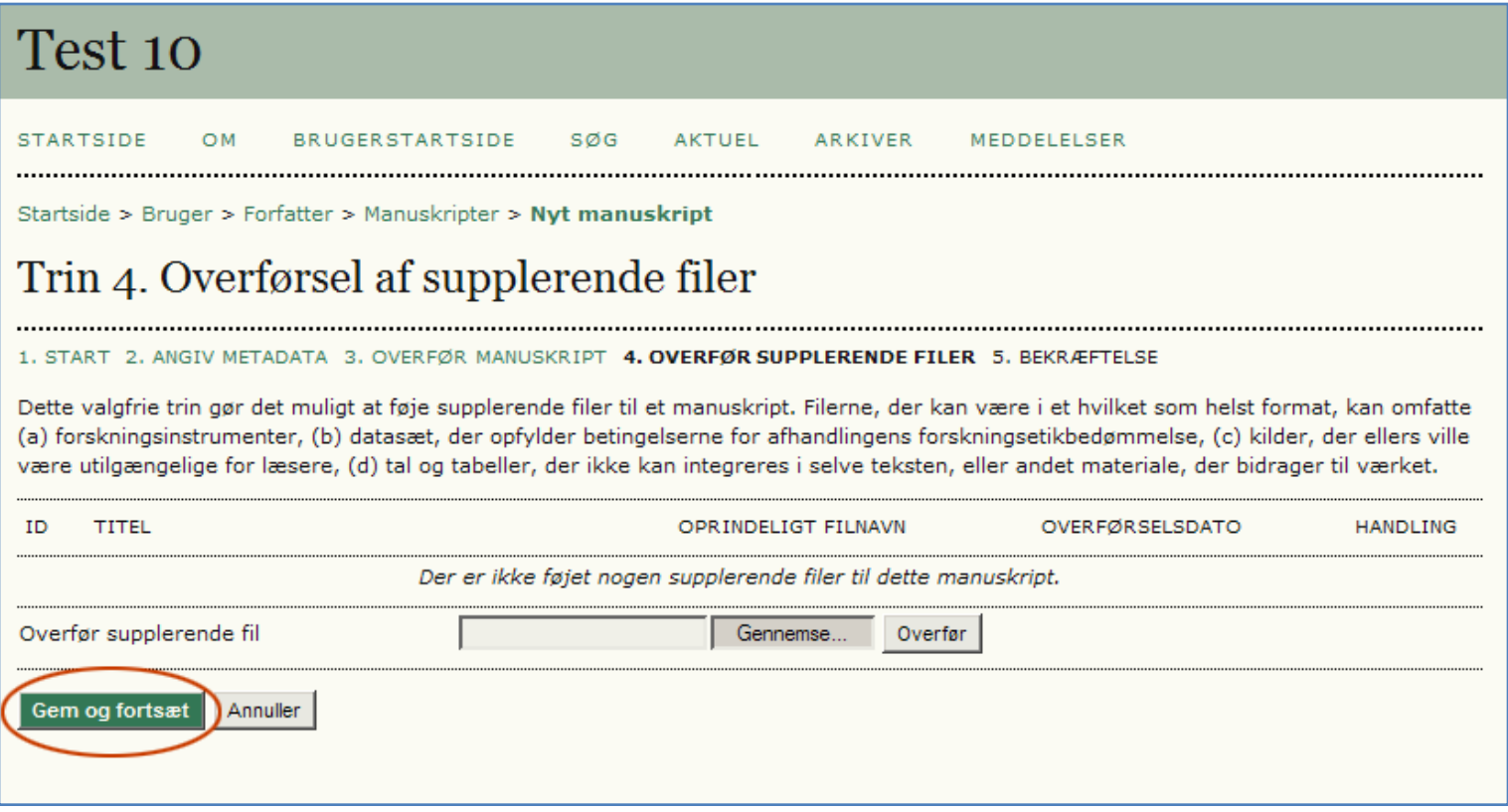

Her klikkes der så blot på knappen 'Afslut manuskript'. Normalt ville denne side være slutside i forbindelse med forfatterens overførsel af manuskript, men da du også er redaktør, fremkommer der endnu en mulighed (se efterfølgende side).

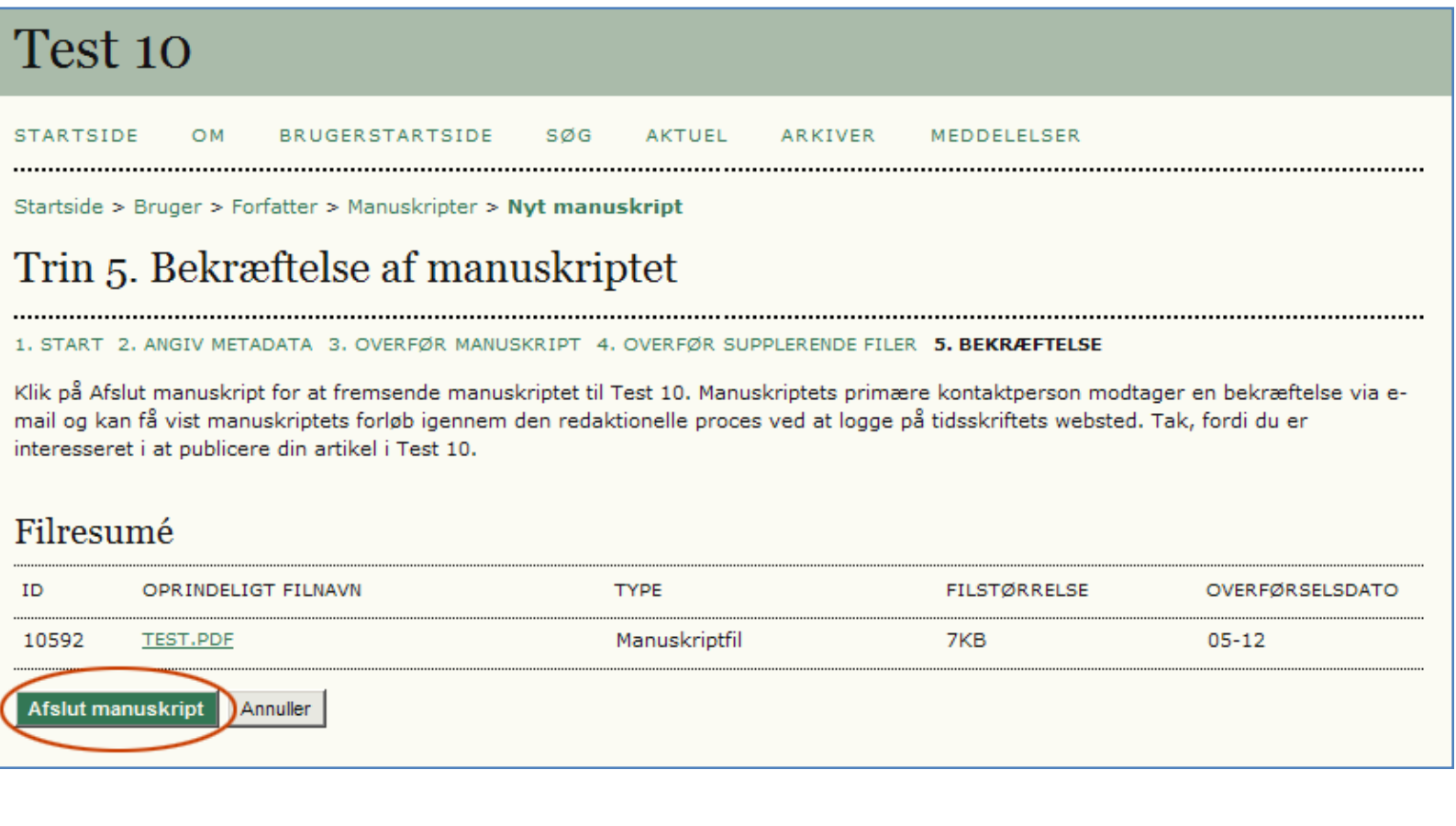

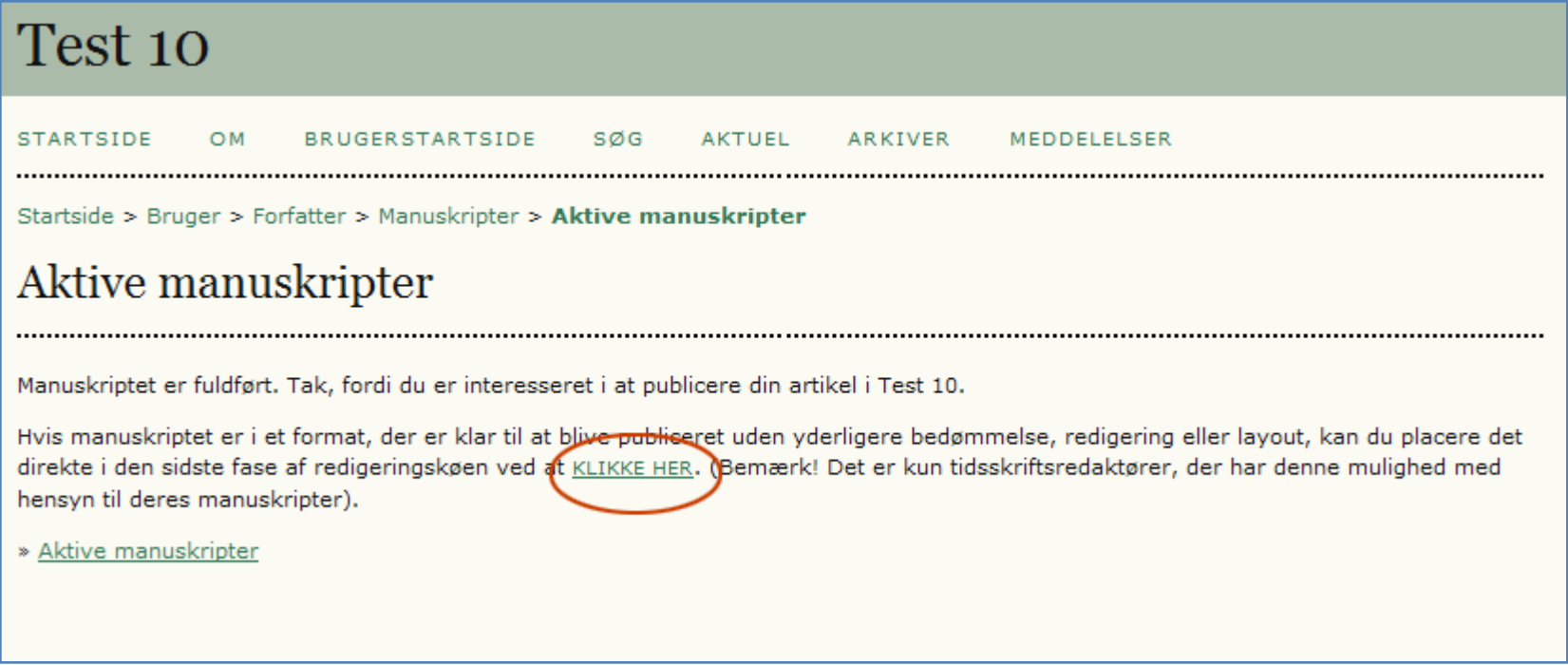

For at blive sendt uden om hele redigeringsprocessen klikker du på linket 'KLIKKE HER'. Herefter kan du gå direkte til publiceringen (se næste side).

Du er nu fremme ved den redaktionelle afslutning. Under afsnittet 'Planlægning' vælger du, i dropdownmenuen, blot den udgave artiklen skal publiceres i (1). Efterfølgende klikkes på knappen 'Post' (2).

#### Test 10 **STARTSIDE** OM **BRUGERSTARTSIDE** søg **AKTUEL** ARKIVER MEDDELELSER Startside > Bruger > Redaktør > Manuskripter > #2773 > Redigering  $#2773$  Redigering RESUMÉ BEDØMMELSE REDIGERING OVERSIG Manuskript Forfattere Niels Erik Frederiksen 国 Titel Test Artikler Sektion Redaktør Niels Frederiksen 国 Manuskriptredigering **BEDØM METADATA** FORESPØRGSEL **FORESTÅENDE BEKRÆFT** UDFØR 1. Første manuskriptredigering **START**  $I/A$ **UDFØR** I/A Fil: 2773-10594-1-CE.PDF 2010-05-12 2. Forfatters manuskriptredigering  $\equiv$  $\equiv$ Fil: 3. Sidste manuskriptredigering  $I/A$ **UDFØR**  $I/A$ pit. Overfør fil til  $\overline{\mathbb{C}}$  Trin 1,  $\overline{\mathbb{C}}$  Trin 2, eller  $\overline{\mathbb{C}}$  Trin 3 Gennemse Overfør Kommentarer til manuskriptredigering 图 **GERING** Planlægning Planlæg publicering i Nr. 2 (2010) Skal tildeles Fremtidige udgaver Nr. 3 (2010) Layout Aktuel udgave -----**Vr. 2 (2010)** Tidligere udgaver **FORESTÅENDE UDFØR BEKRÆFT** Lavoutversion  $I/A$  $I/A$  $I/A$  $I/A$

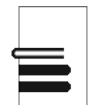

Såfremt det valgte nummer, her Nr. 2 (2010), allerede er publiceret, er artiklen nu online tilgængelig og kan nås via topmenuen.

Efter at have klikket på knappen 'Post' fremkommer linket 'INDHOLDSFORTEGNELSE'. Hvis nummeret endnu ikke er publiceret og dette ønskes, aktiveres dette (se næste side).

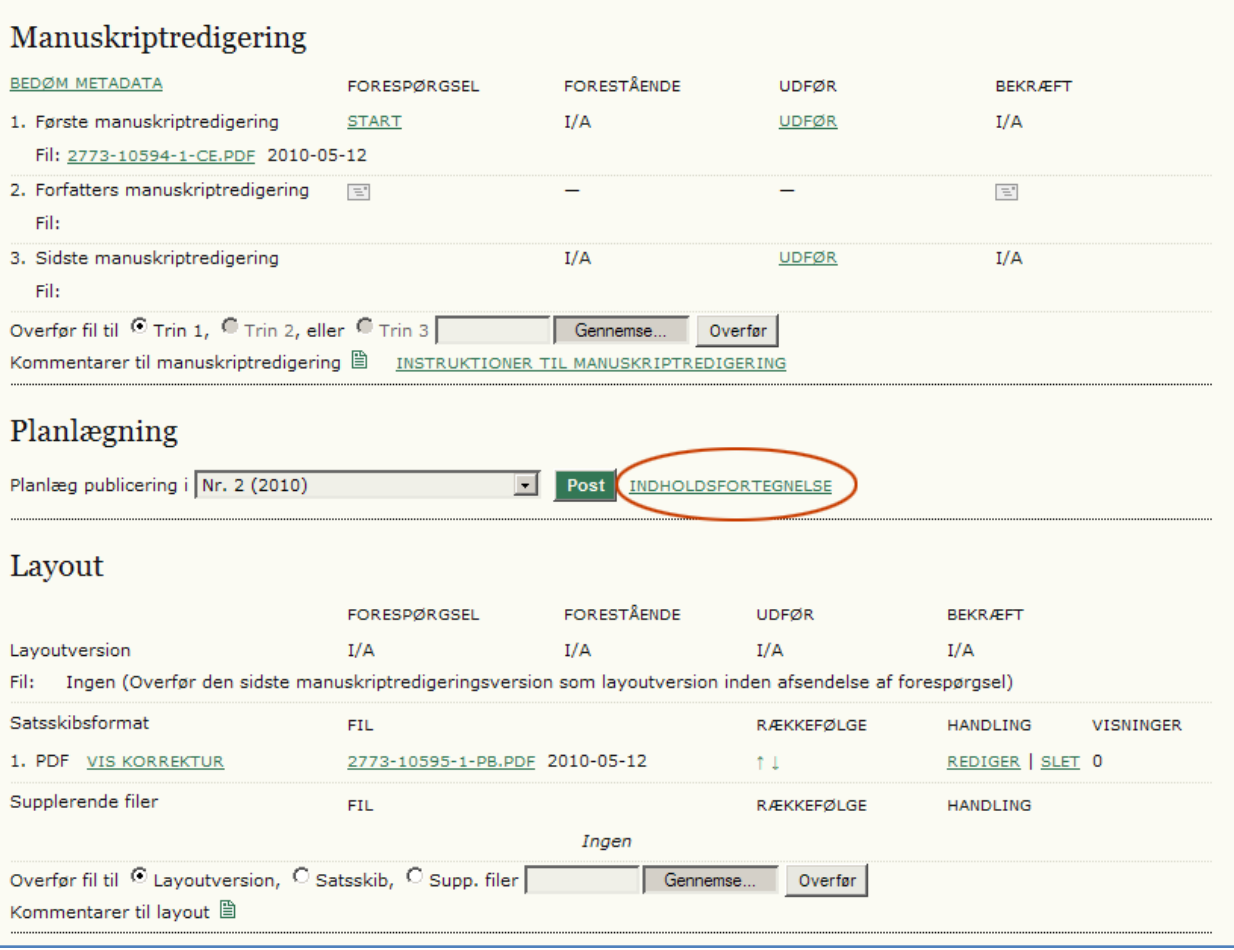

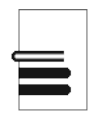

Når man ønsker at udgive en endnu ikke publiceret udgave klikkes på knappen 'Publicér udgave'. Herefter skifter den fra 'Fremtidig udgave' til 'Aktuel'.

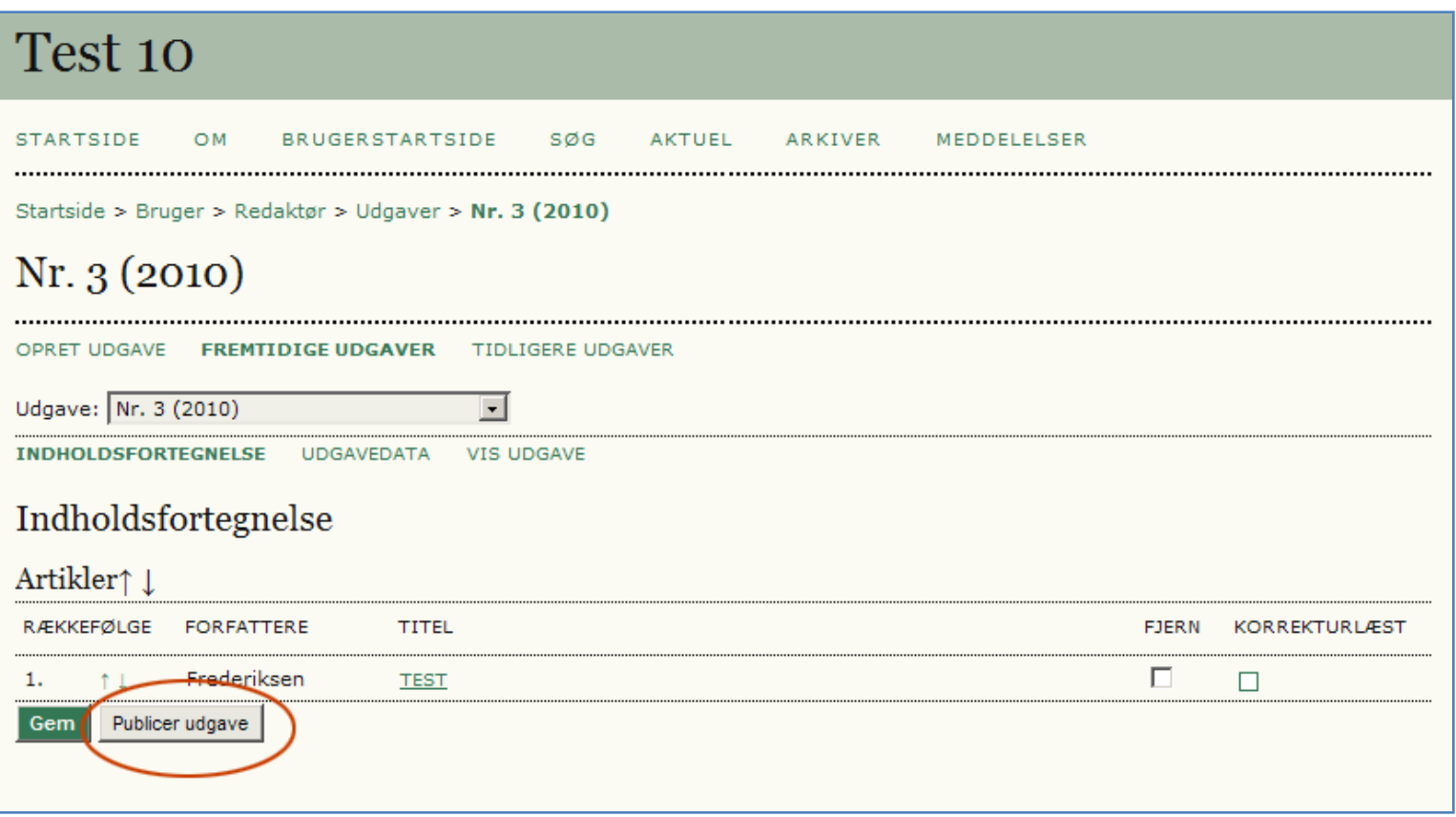

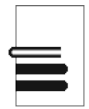

Det kan forekomme, at programmet ikke får registreret hvilket filformat, der er uploadet. Hvis det er tilfældet vil der i stedet for PDF (1) stå IKKE-NAVNGIVET. Det ændres blot ved at klikke på linket 'REDIGER' (2).

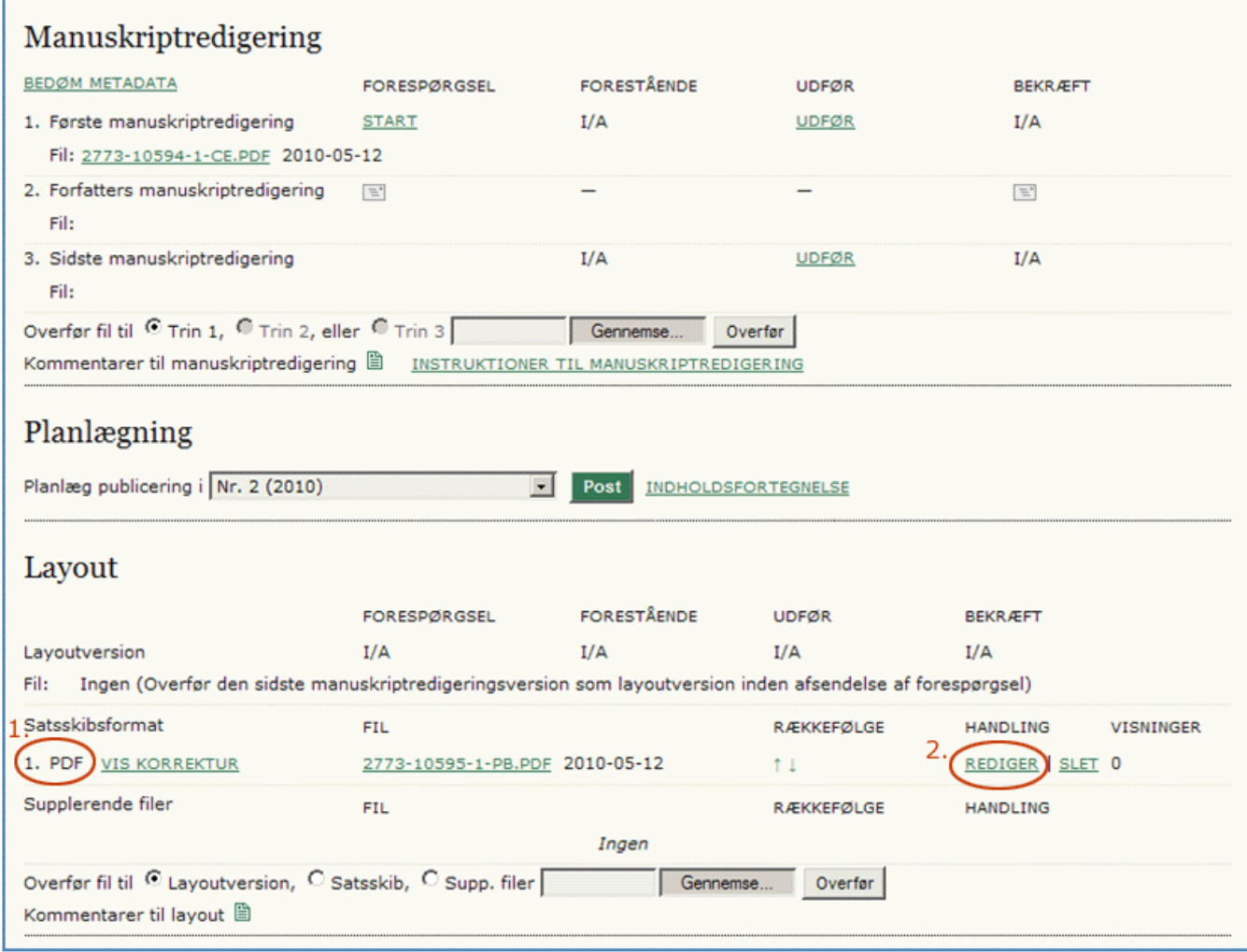

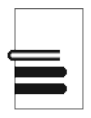

Når du skal have oprettet et nyt nummer, skal du gå ind som redaktør og på startsiden vælge 'Opret udgave'.

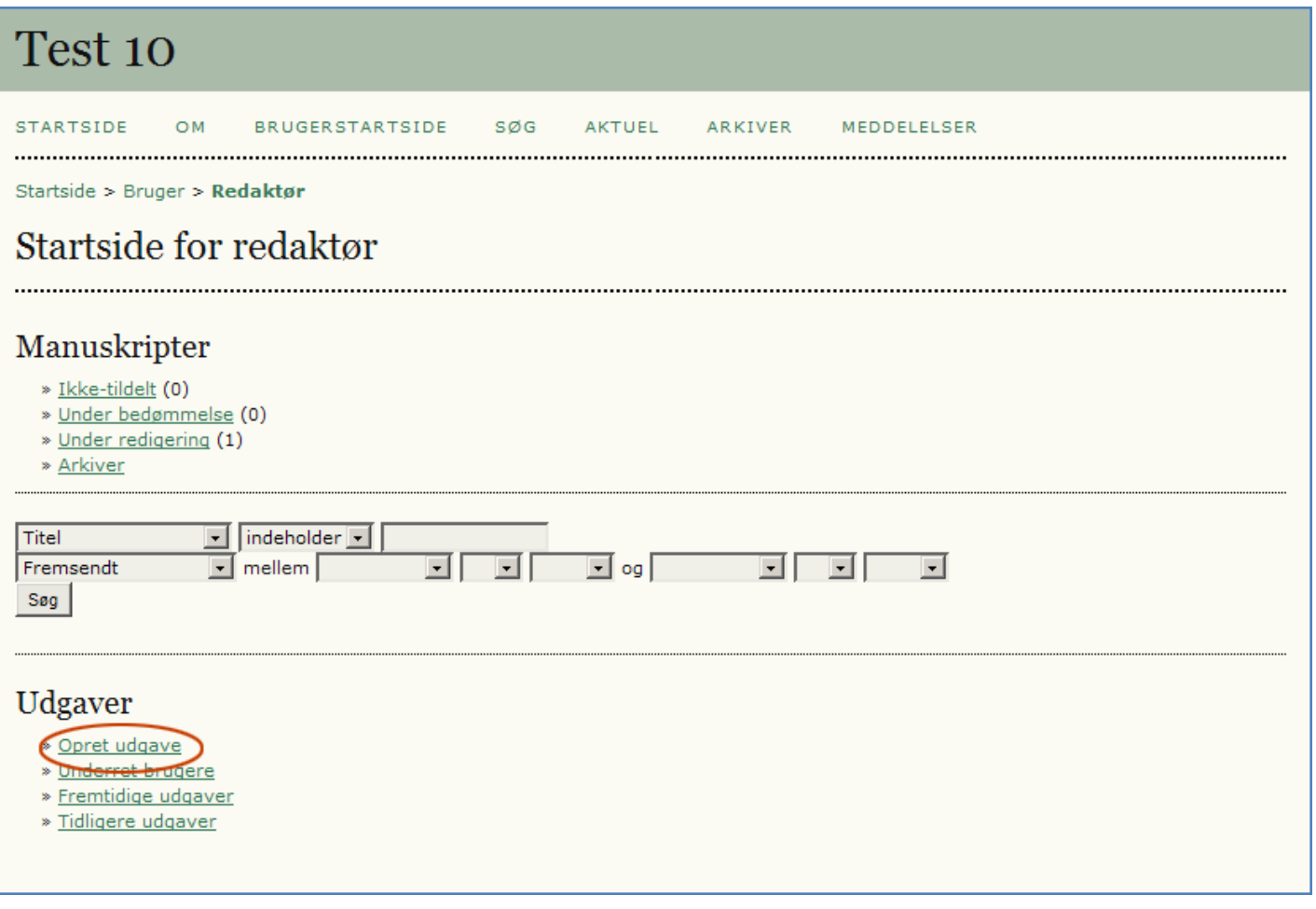

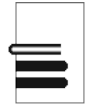

Under afsnittet 'Identifikation' indsættes de relevante oplysninger.

Under afsnittet 'Forside' er der bl.a. mulighed for at indsætte forsidebillede – et slags omslagsbillede.

Når informationerne er indlagt klikkes på knappen 'Gem'.

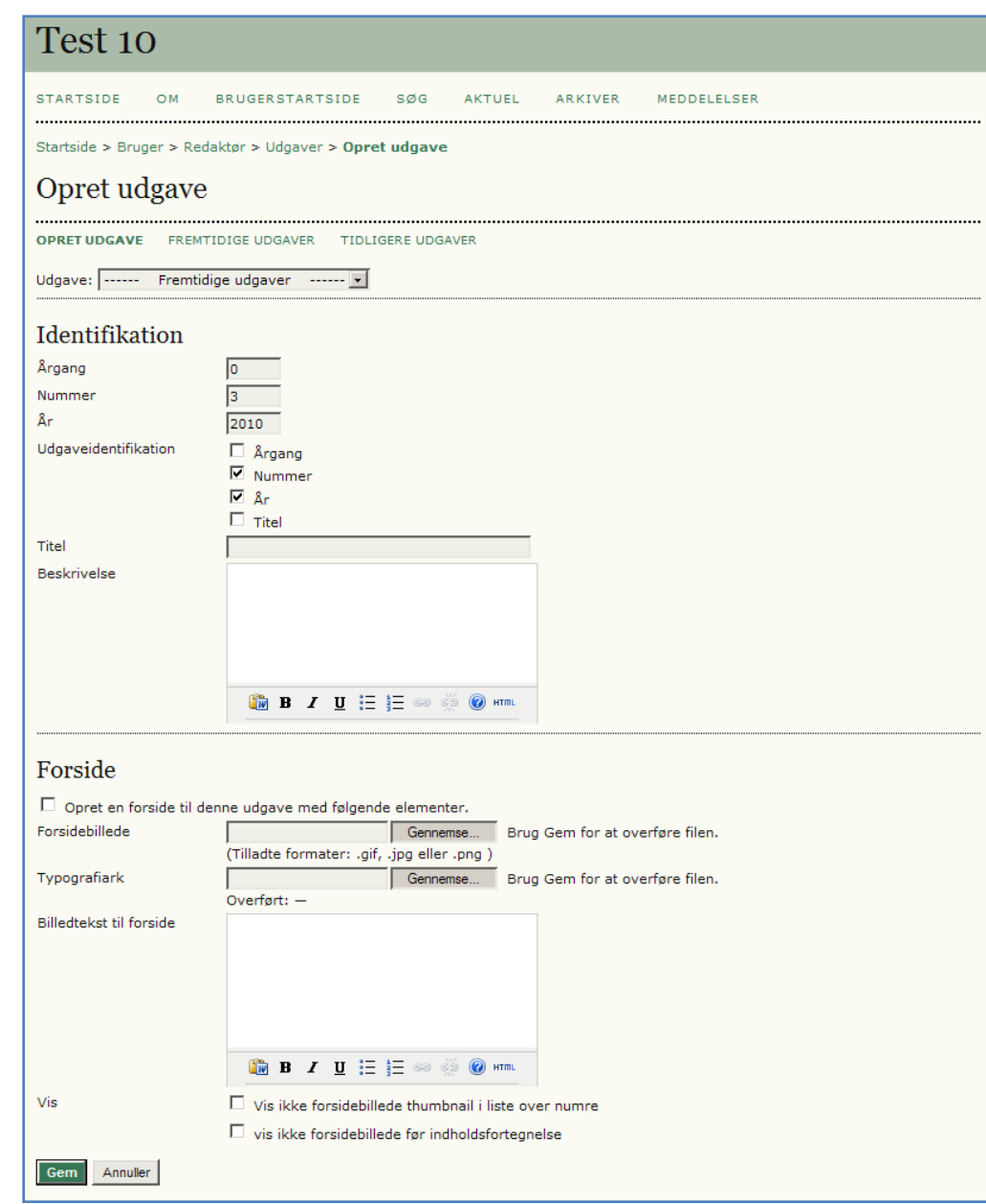

På den fremkomne side vælges linket 'FREMTIDIGE UDGAVER'.

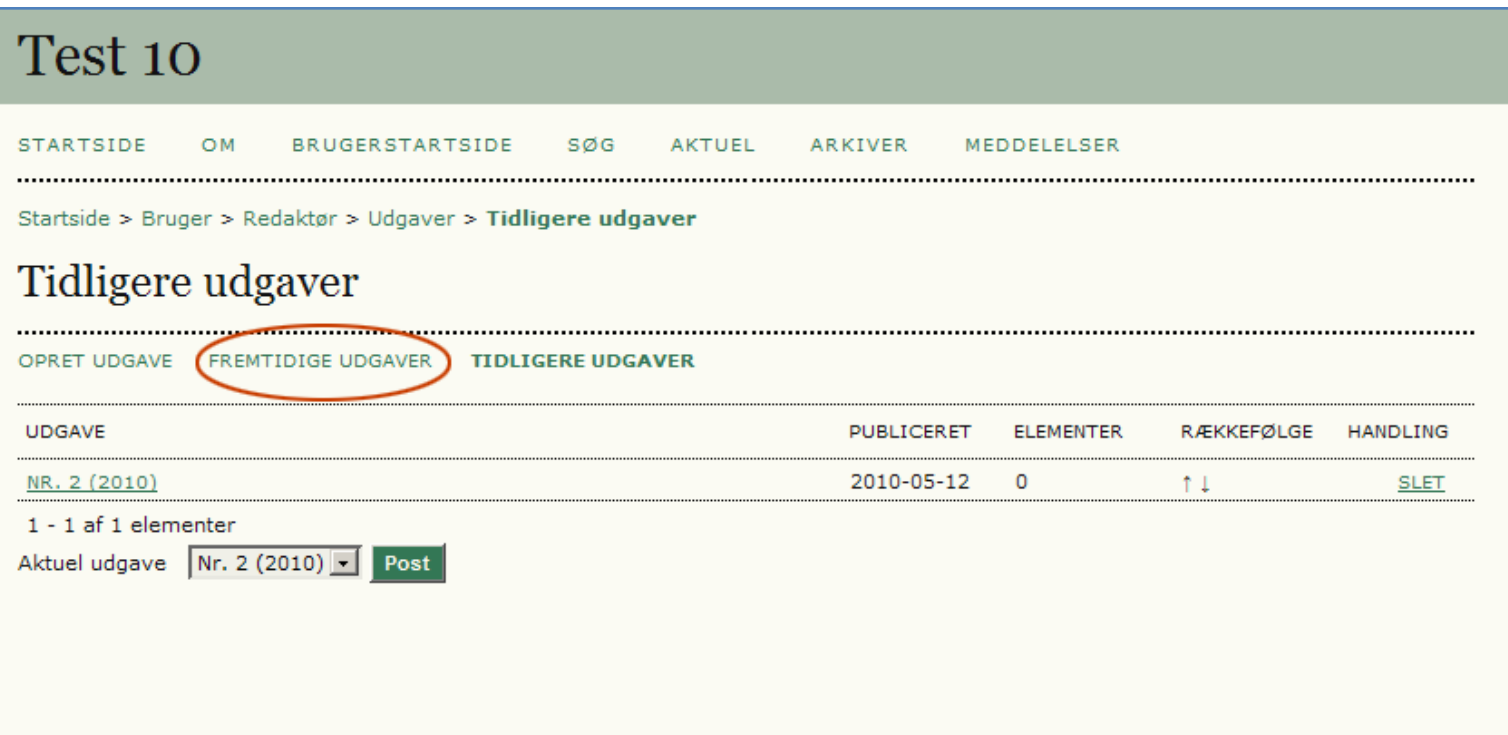

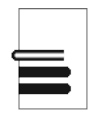

Her er der nu adgang til den nyoprettede udgave. Klik på det markerede link.

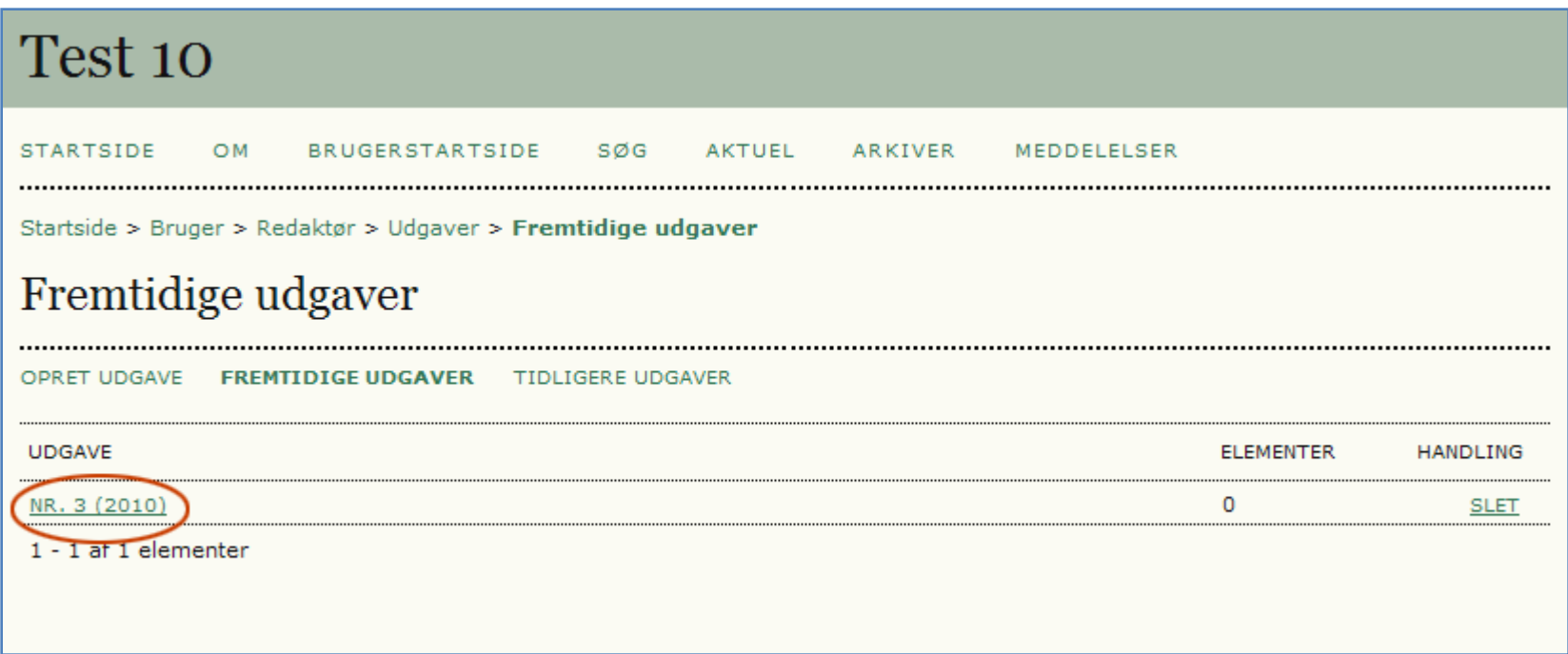

Herefter kan nummeret publiceres via knappen 'Publicér udgave'.

De fleste vælger nok først denne mulighed, når de planlagte artikler er lagt ind (se ovenfor).

Og dog - med online publicering vil flere og flere nok vælge at publicere fortløbende inden alle artikler er forfattet.

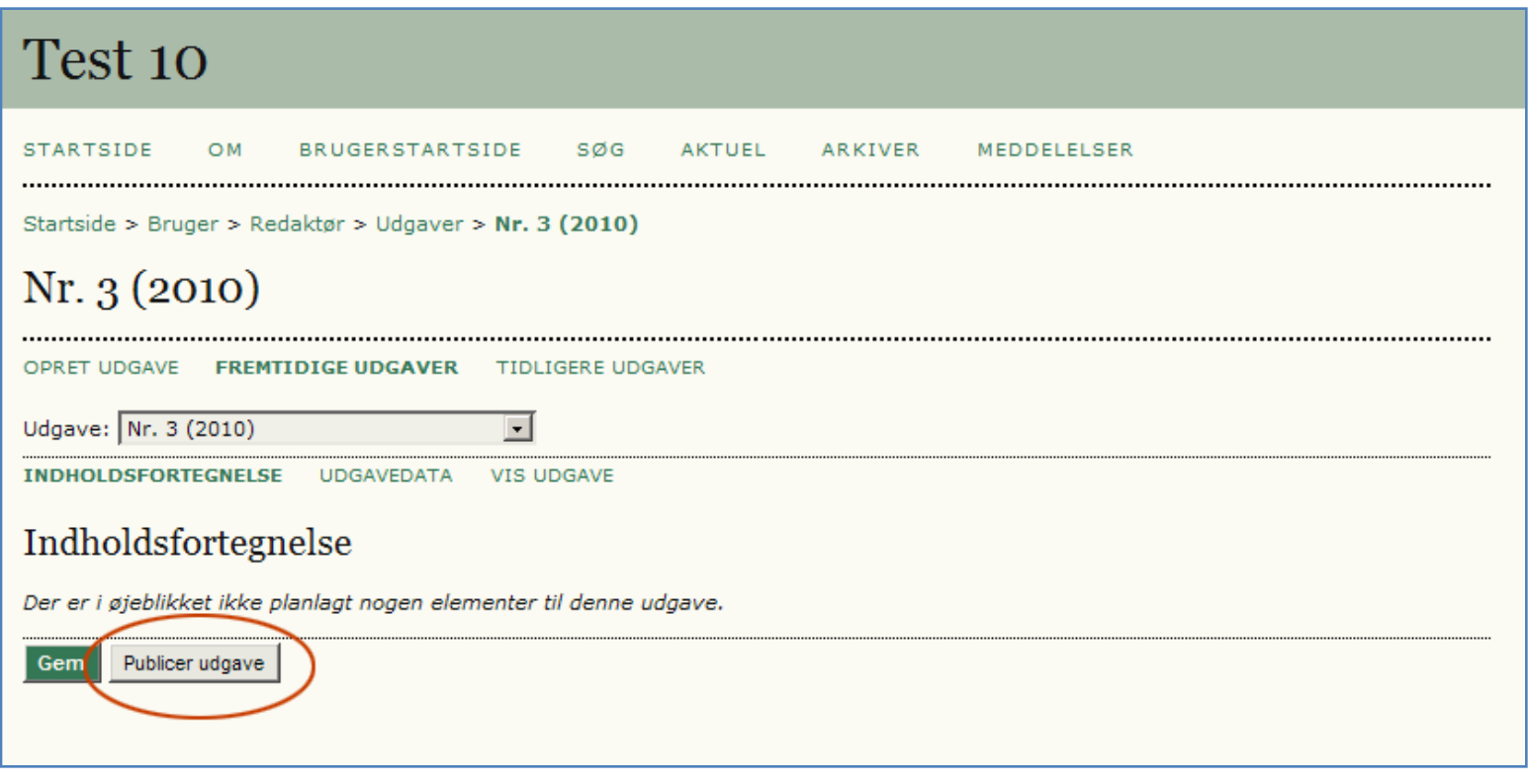

# SLUT

Niels Erik Frederiksen - Statsbiblioteket - [nef@statsbiblioteket.dk](mailto:nef@statsbiblioteket.dk)